#### **родителей в регионах**

# Авторизация для учащихся и родителей в регионах

Для работы с сервисами «Моя школа» необходимо иметь учётную запись на портале gosuslugi.ru.

#### Авторизация для родителей

Для родителей доступна авторизация на платформе «Моя школа» через Госуслуги.

В личном кабинете родителя на портале госуслуг обязательно должны быть указаны ФИО, СНИЛС и данные о детях (с подтверждением родства).

Обратите внимание! Доступ к электронному дневнику автоматически предоставляется родителю в том случае, если в его личном кабинете на портале госуслуг добавлена информация о ребенке и подтвержден факт родства, а в образовательной организации все процедуры по зачислению учащегося в класс выполнены корректно. Подробнее в инструкции [по](https://school.mos.ru/help/instructions/mesh-id/registration-esia/simplified-gosuslugi/) [ссылке](https://school.mos.ru/help/instructions/mesh-id/registration-esia/simplified-gosuslugi/) (Шаг 1 – 6).

Если у вас нет учётной записи на портале госуслуг, вам необходимо [зарегистрироваться](https://school.mos.ru/help/instructions/mesh-id/registration/gosuslugi/).

Для доступа к сервисам «Моя школа» выполните несколько действий.

1. Выберите из списка регион, в котором расположена ваша образовательная организация. Перейдите по указанной рядом ссылке.

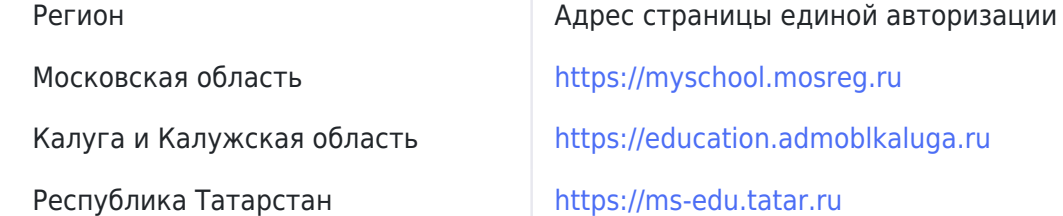

2. Нажмите на кнопку «Госуслуги» (рис.1).

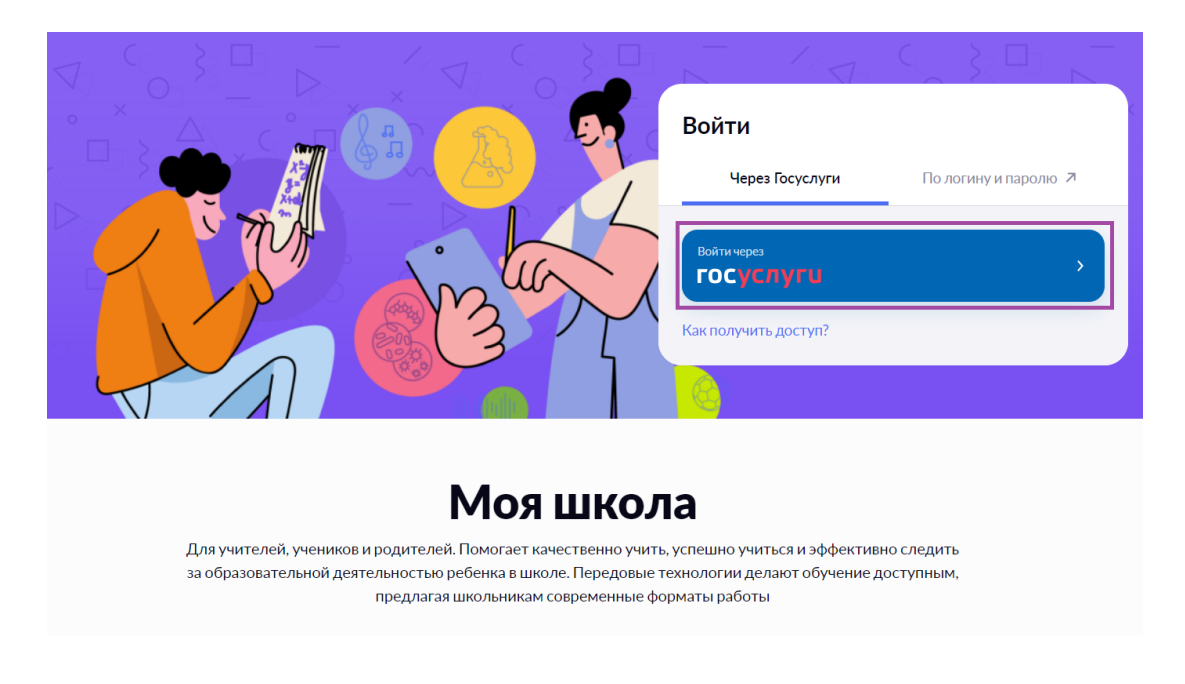

Рисунок 1. Вход на платформу «Моя школа»

3. В открывшемся окне авторизации введите логин (телефон, почта или СНИЛС) и пароль от учетной записи. Нажмите на кнопку «Войти» (рис.2).

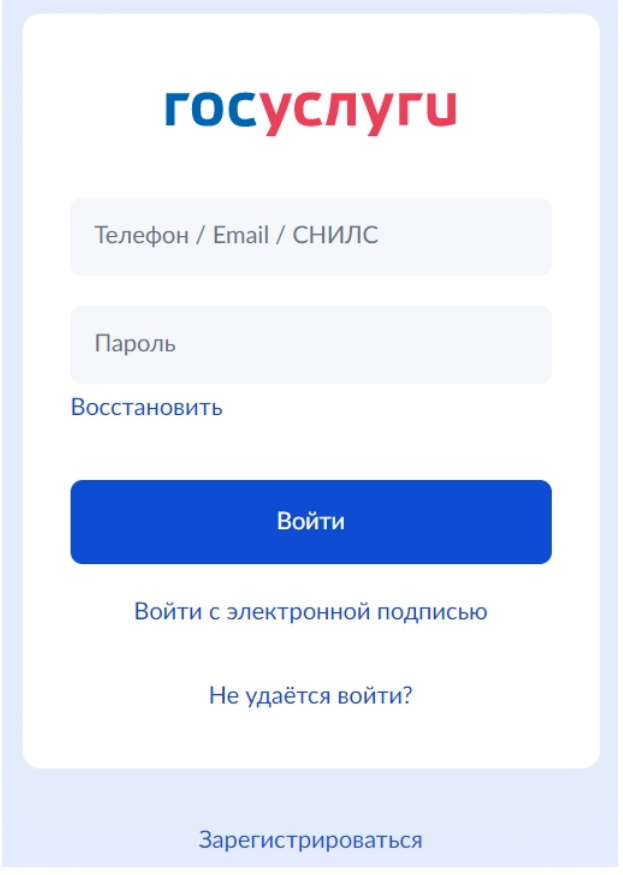

Рисунок 2. Окно авторизации

4. При первичной авторизации вам необходимо предоставить доступ на

## просмотр данных на портале госуслуг, нажав на кнопку «Предоставить» (рис.3).

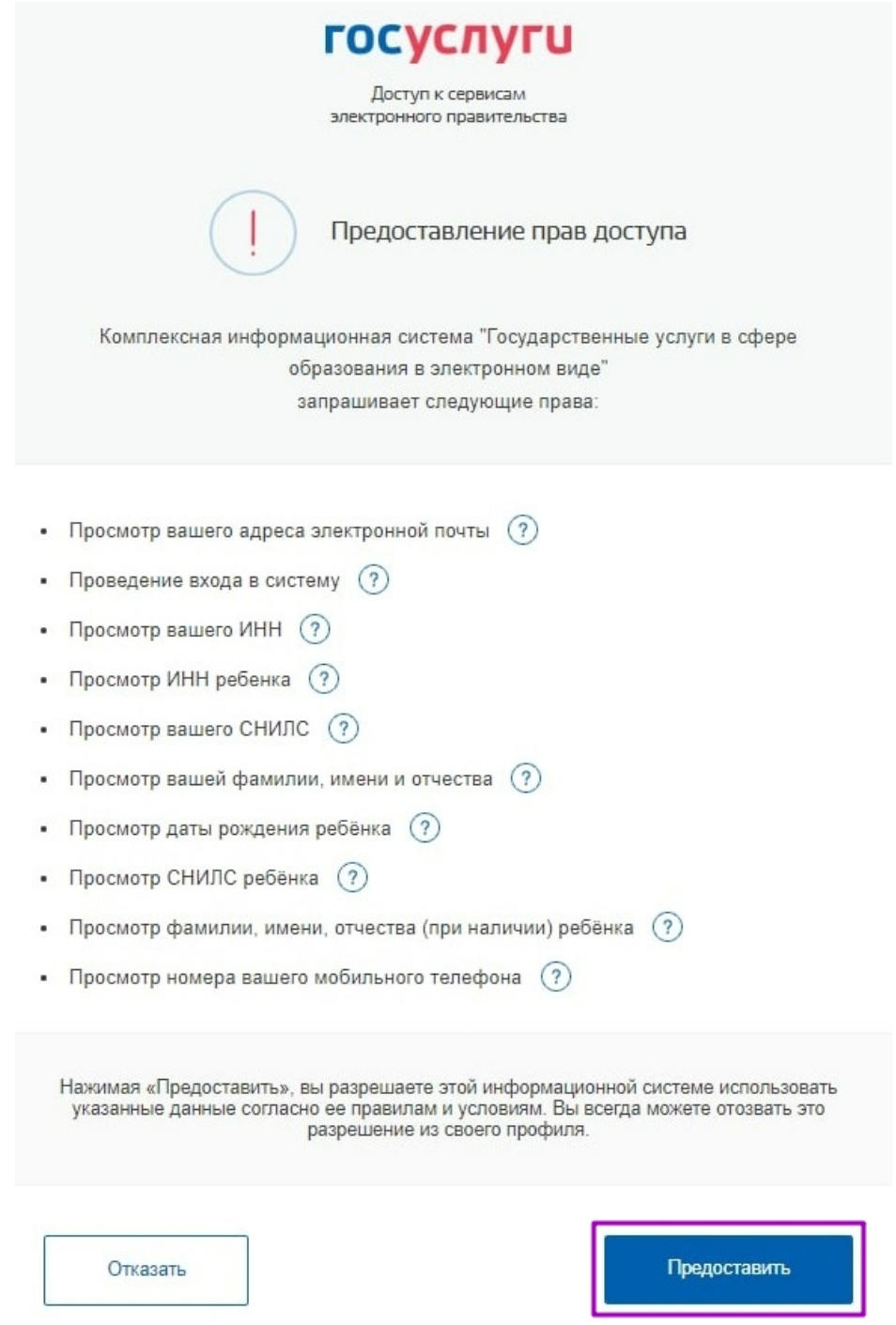

Рисунок 3. Предоставление прав доступа

После успешной авторизации вы попадете в электронный дневник (рис.4).

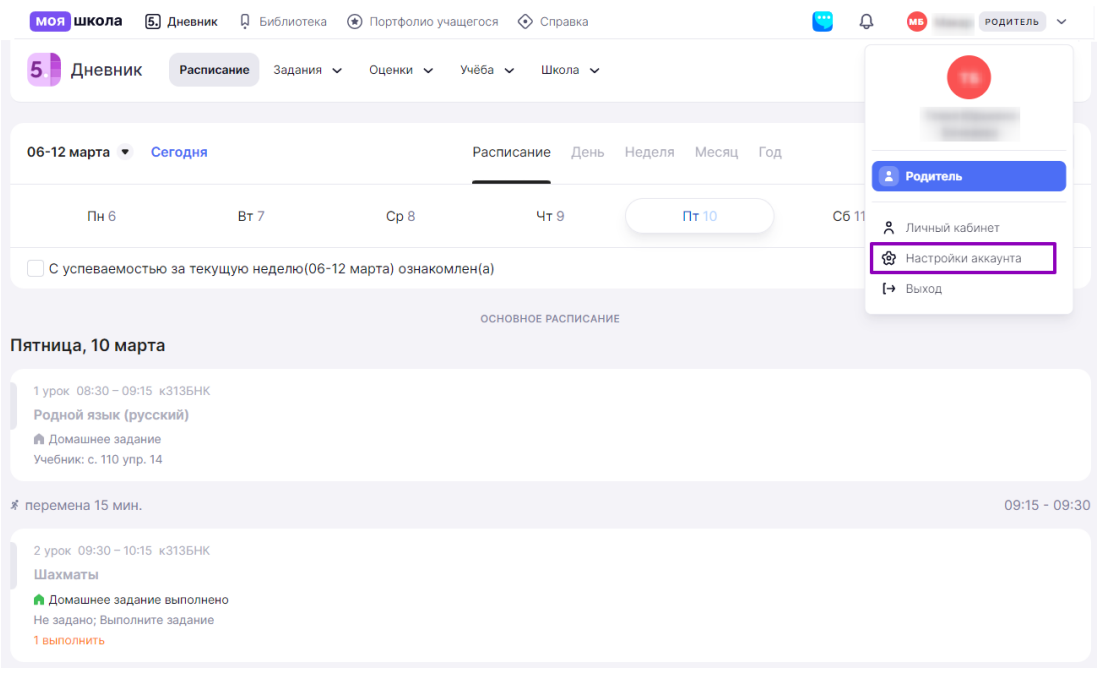

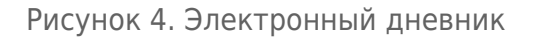

Для управления настройками учетной записи или перехода в другие сервисы «Моя школа» вам необходимо в профиле пользователя выбрать «Настройки аккаунта».

### Авторизация для учащихся

Для учащихся доступны два способа авторизации на платформе «Моя школа»:

- [вход через Госуслуги](#page-3-0) (если имеется отдельная учётная запись для ребёнка);
- [вход по логину и паролю](#page-5-0) (если по техническим причинам невозможно создать учетную запись, логин и пароль выданы в школе).

<span id="page-3-0"></span>Вход через Госуслуги для учащихся

Законный представитель может самостоятельно создать для ребёнка учётную запись в личном кабинете на портале госуслуг. Подробнее ознакомиться с инструкцией можно [по ссылке](http://mes-help.mos.ru/instructions/mesh-id/registration-esia/simplified-gosuslugi/).

У ребёнка обязательно должны быть указаны ФИО, электронная почта и свидетельство о рождении, прошедшее проверку в ЕГР ЗАГС.

Для входа под ролью «Ученик» выполните следующие действия:

1. Выберите из списка регион, в котором расположена ваша

образовательная организация. Перейдите по указанной рядом ссылке.

 Московская область <https://myschool.mosreg.ru> Республика Татарстан [https://ms-edu.tatar.ru](https://ms-edu.tatar.ru/)

Регион Регион Силия Садрес страницы единой авторизации Калуга и Калужская область <https://education.admoblkaluga.ru>

2. Нажмите на кнопку «Госуслуги» (рис.5).

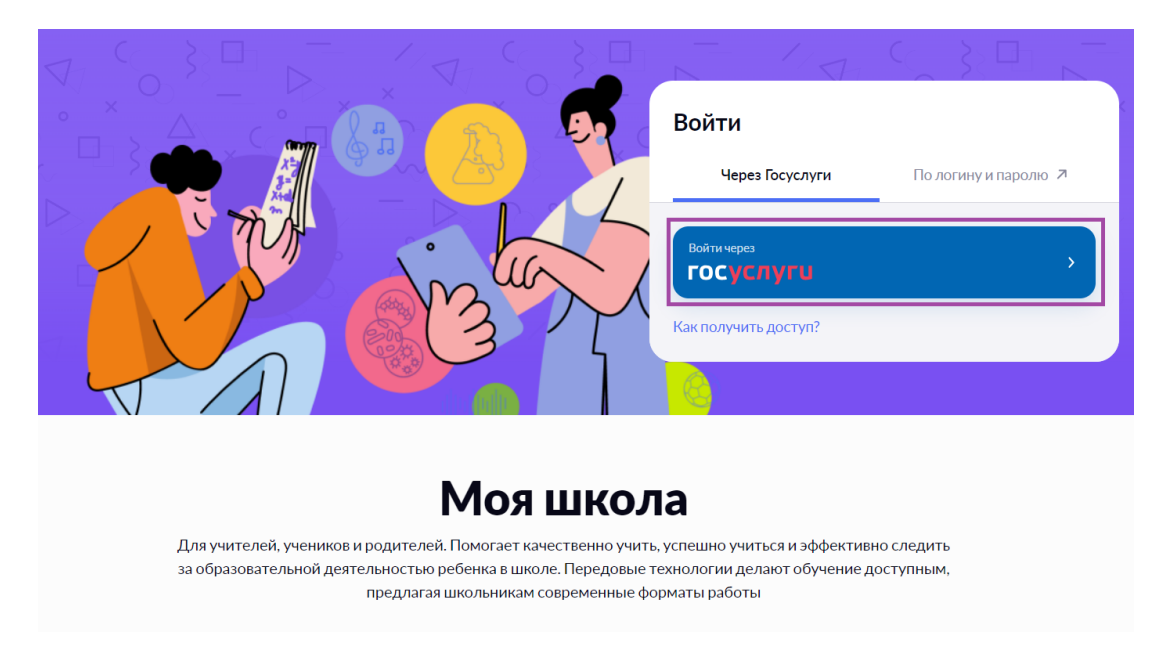

Рисунок 5. Вход на платформу «Моя школа» через Госуслуги

3. Введите учётные данные, указанные при создании учётной записи законным представителем, и нажмите на кнопку «Войти» (рис.6).

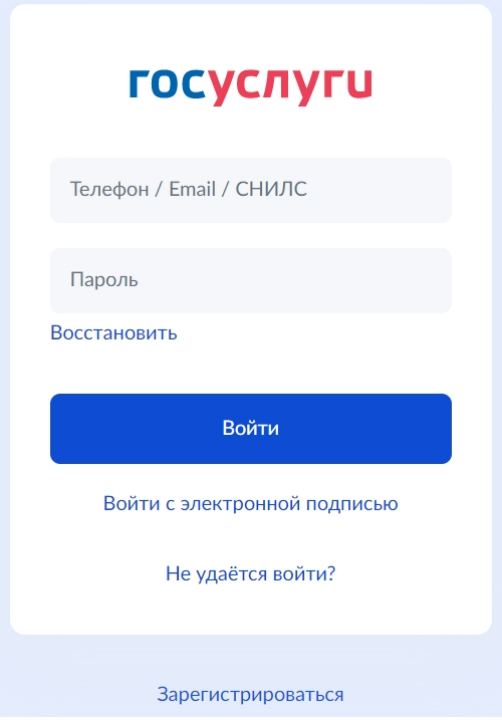

Рисунок 6. Окно авторизации

Если введены корректные данные, у учащегося откроется электронный дневник (рис.7).

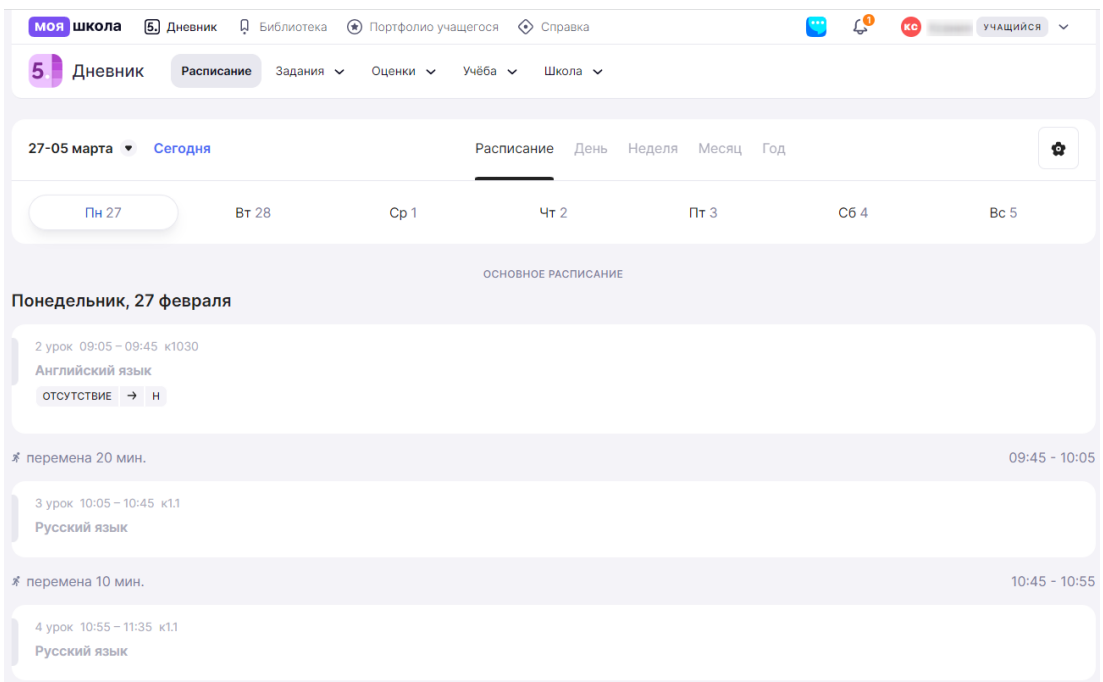

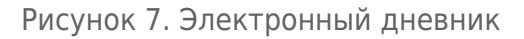

<span id="page-5-0"></span>Вход по логину и паролю для учащихся

Если по техническим причинам не удается создать учётную запись для ребёнка, обратитесь в образовательную организацию.

Классный руководитель предоставит ученику логин и пароль для доступа к платформе «Моя школа».

Для входа под ролью «Ученик» выполните следующие действия

1. Выберите из списка регион, в котором расположена ваша образовательная организация. Перейдите по указанной рядом ссылке.

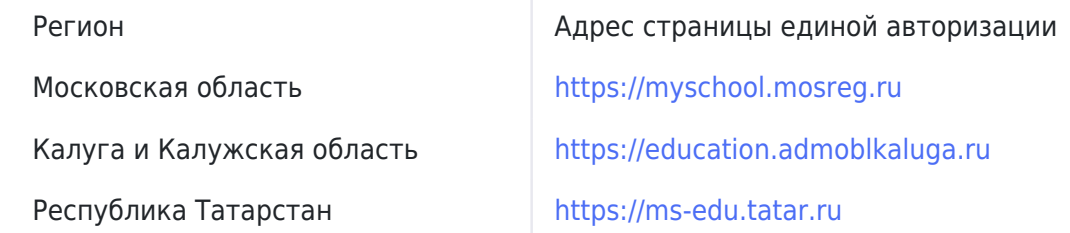

2. Нажмите на кнопку «Вход по логину» (рис.8).

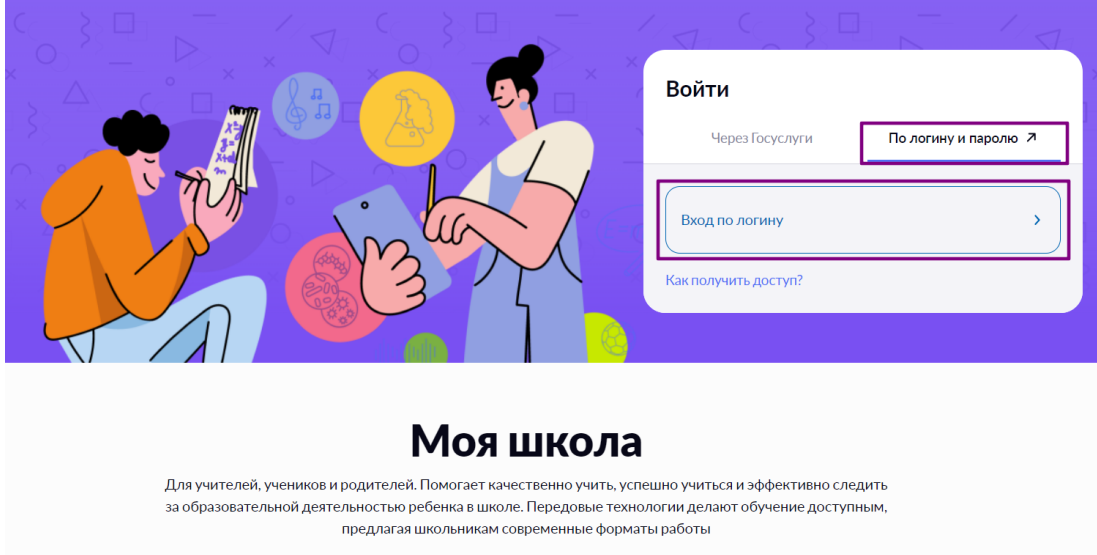

Рисунок 8. Вход для учащихся по логину

2. В открывшемся окне введите логин и пароль, предоставленные в школе, и нажмите на кнопку «Войти» (рис.9).

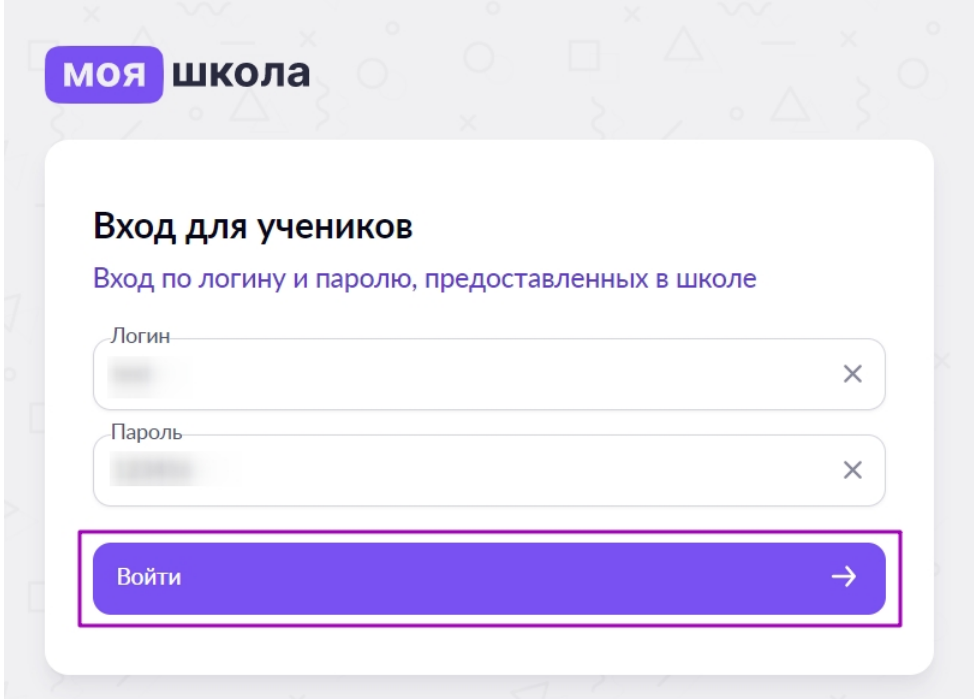

Рисунок 9. Окно авторизации

При вводе некорректных данных появится уведомление об ошибке «Неверный логин или пароль» (рис.10).

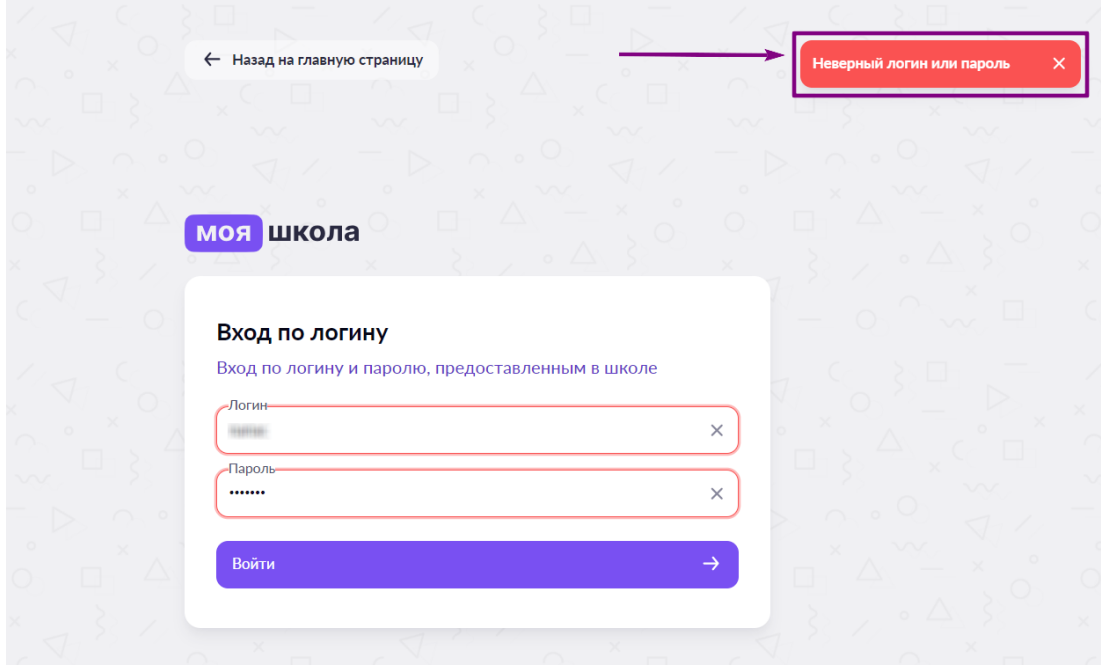

Рисунок 10. Ввод некорректных данных

Если не удается авторизоваться в сервисах «Моя школа», обратитесь к классному руководителю или администрации образовательной организации, выдавших вам данные для локального входа.